## **Rotate in Adobe Illustrator**

Illustrator has several methods available for dealing with rotating an object.

The easiest way, *(if accuracy is not needed)*, is to simply select an object for rotation and hover the mouse just **outside** of a corner or midpoint on the **selection boundary rectangle**. A small rotate handle will appear….simply click on it, hold, and drag the object around as desired. This method assumes that the center point of the **selection rectangle** will be the fixed point the object rotates around.

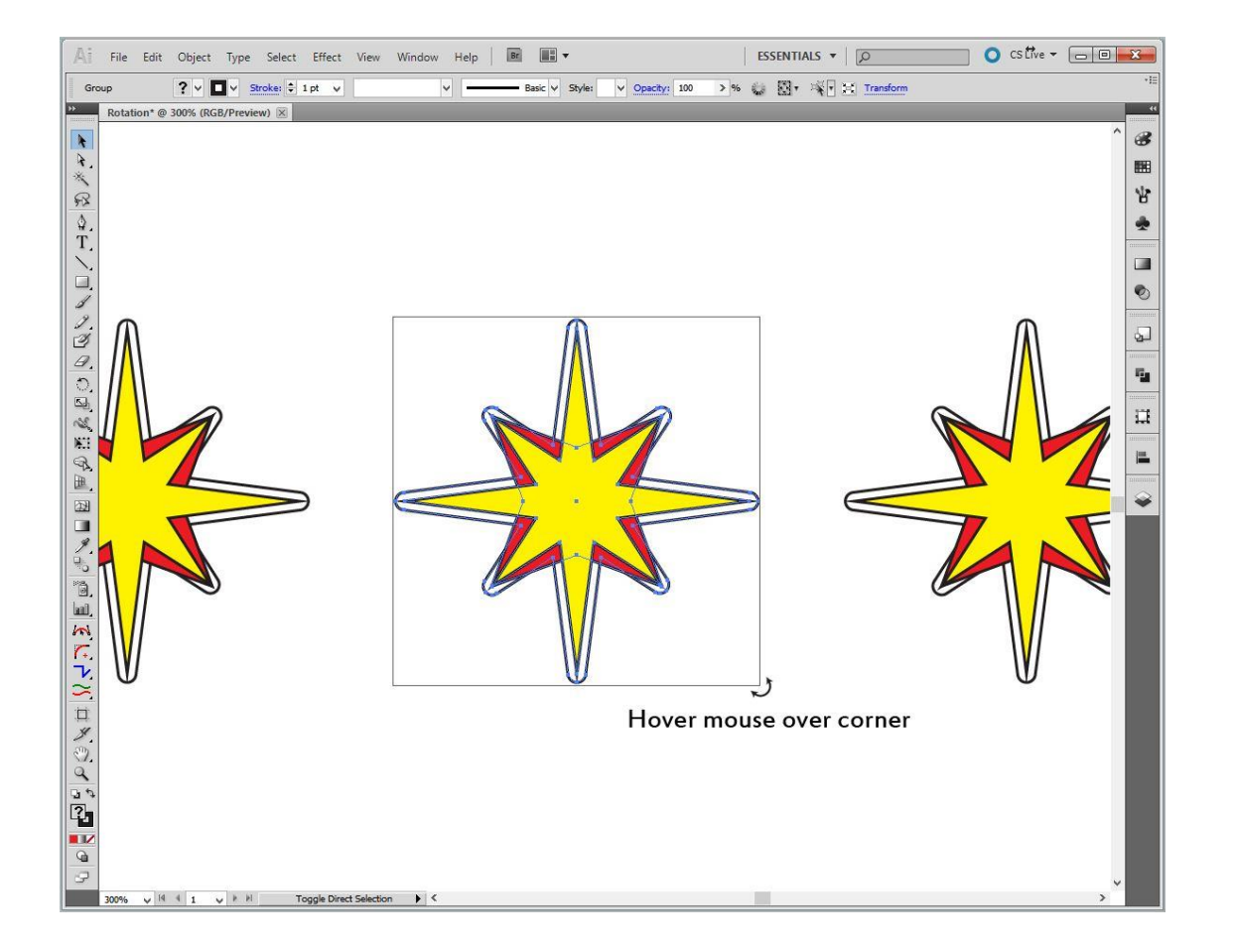

There are two other options available in different palettes if more accuracy is required.

## **The Transformation Menu**

Select an object and click on the **Transformation** palette icon. You can rotate the object by inputting an angle value in the slot shown. Positive values rotate the object counter-clockwise. Negative values rotate the object clockwise.

There is a little position "diagram" where you can set the fixed rotation point.

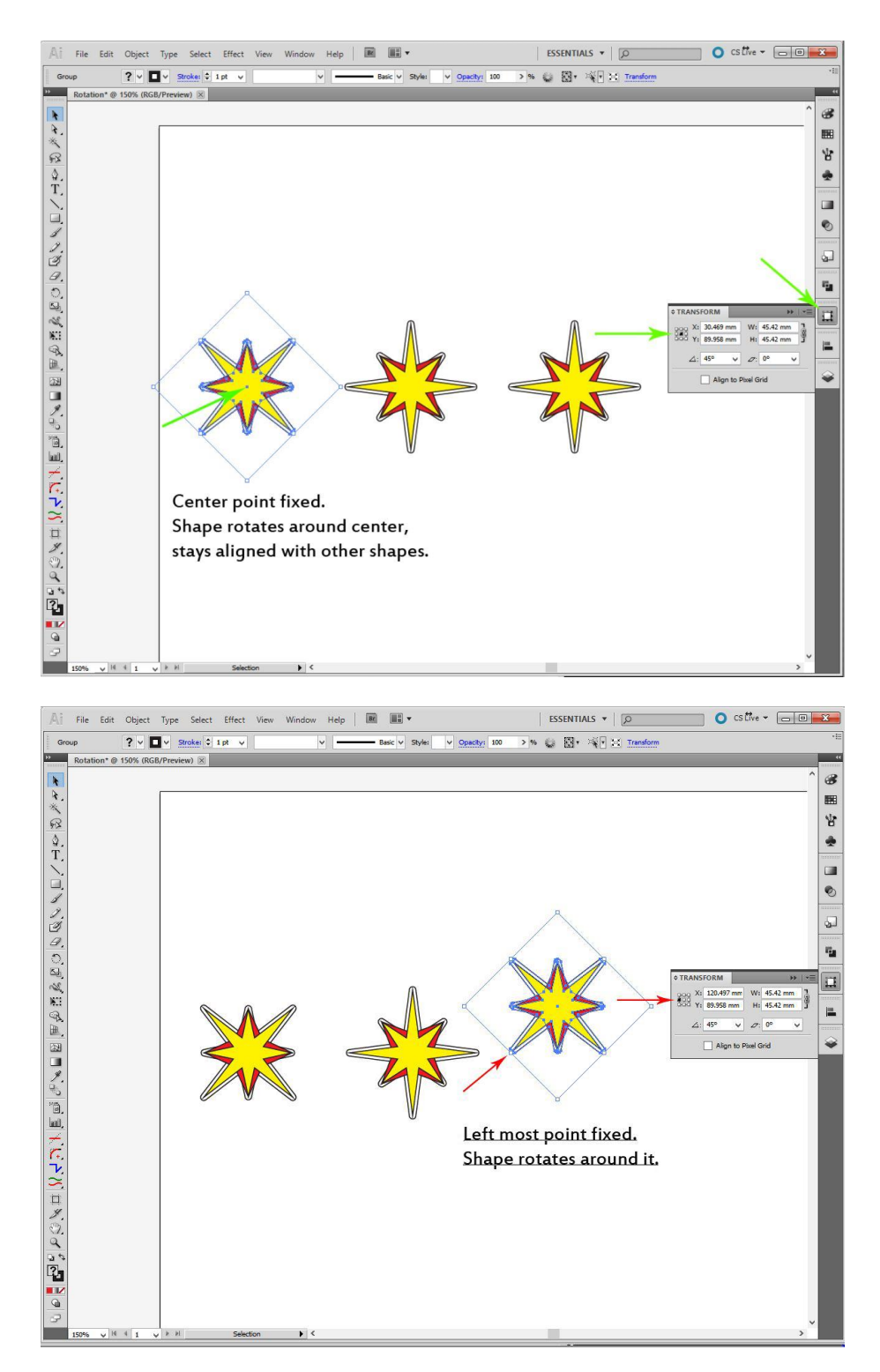

## **The Rotate Button**

The steps for using the **Rotate Button** are shown below. Using this button, you have the option of **Previewing** how the rotation will look, and you can choose to just rotate the object, or create a **Copy** that will be placed on top of the original.

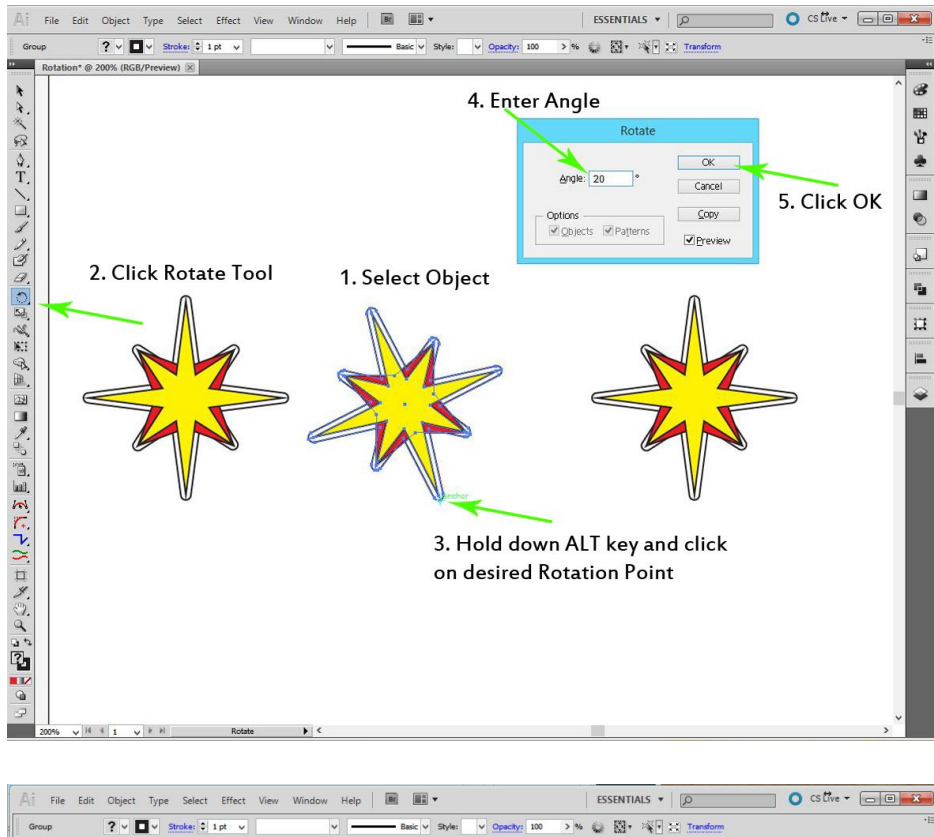

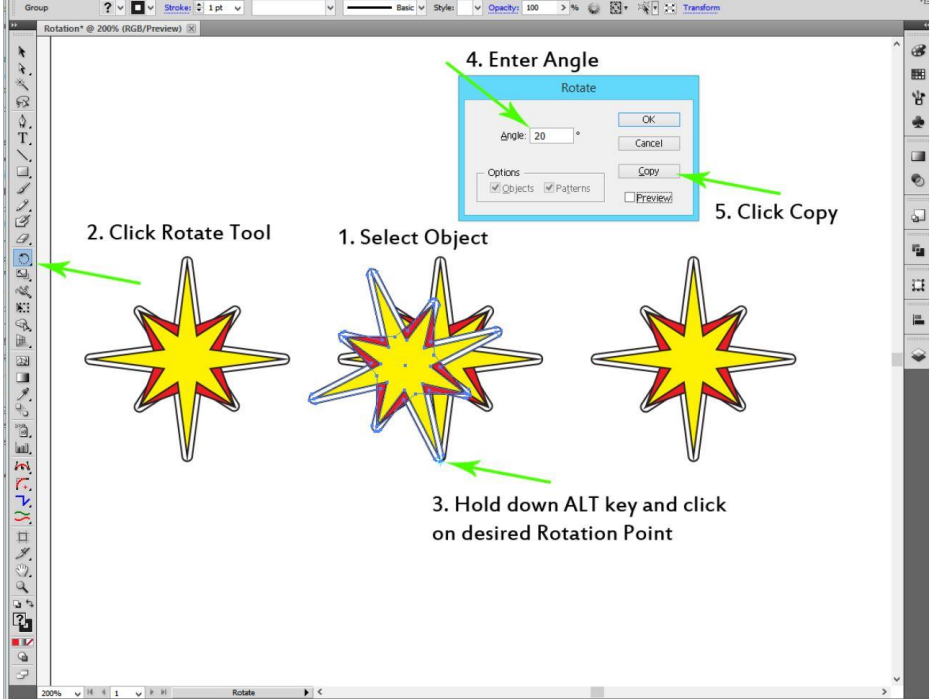

## **Bonus Tip:**

After you have created one copy , clicking **CTRL + D** will duplicate the last operation. So you can just keep clicking **CTRL + D** and start creating a radial design.

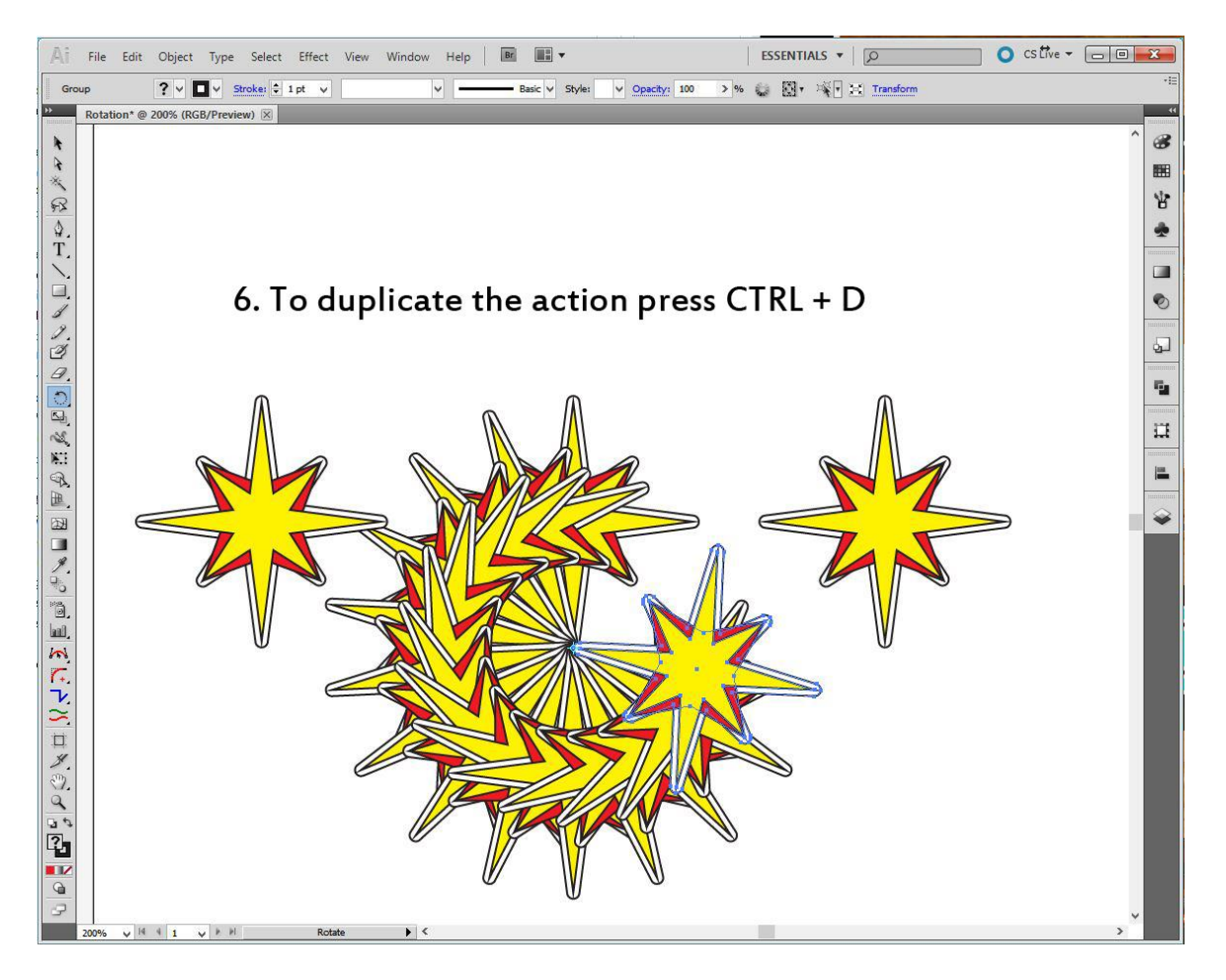

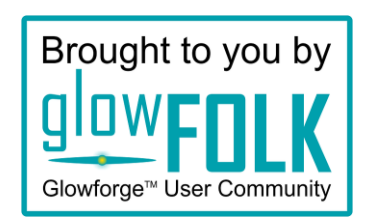